# 初期設定を行う

はじめて本機の電源を入れたときは、初期設定画面が表示され、Wi-FiやGoogle™アカウントなどの設定を行うことができます。画面の 指示に従って、各項目を設定してください。

#### 初期設定を行う

- ・使用状況により、表示される設定などが異なる場合があります。
- ・初期設定の手順はUSIMカードが取り付けられている手順となりま す。

eSIMの場合は初期設定でWi-Fiを設定し、初期設定のあとにeSIM の設定をしてください。詳しくは「eSIMについて」を参照してく ださい。

 $\overline{1}$ 

●日本語(日本) が表示されていることを確認 → 開始

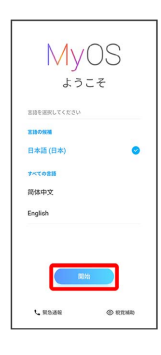

#### $\overline{2}$

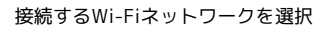

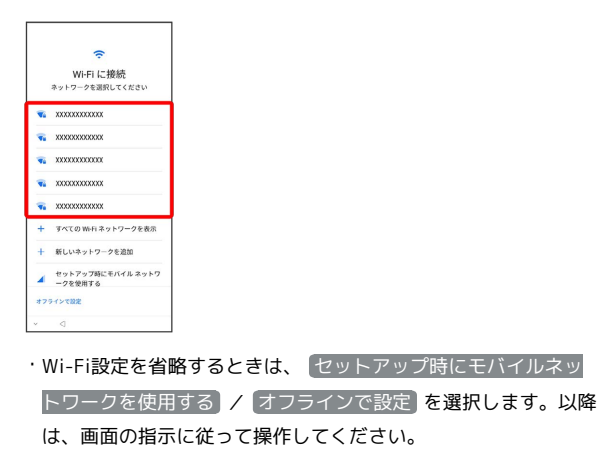

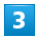

画面の指示に従ってWi-Fiを設定

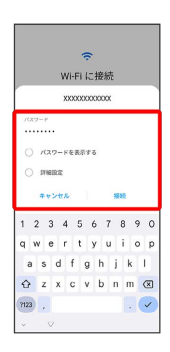

#### $\overline{4}$

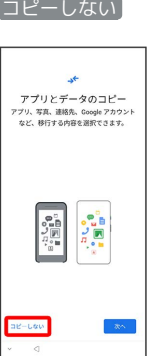

· 次へ をタップすると、Google アカウントを設定しているほかの 端末からデータをコピーできます。画面の指示に従って操作して ください。

## $5<sub>5</sub>$

画面の指示に従って、Google アカウントを設定

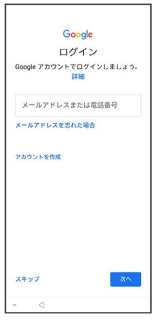

- ・Google アカウントについて詳しくは、「Google アカウントを設 定する」を参照してください。
- ・Google アカウントを設定しないときは、 スキップ をタップし ます。
- ・入力レイアウトの選択画面が表示された場合は、画面の指示に 従って操作してください。

#### $6\overline{6}$

Google サービスの各項目を設定/確認 → 同意する

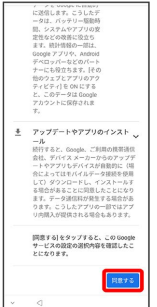

#### $\overline{7}$

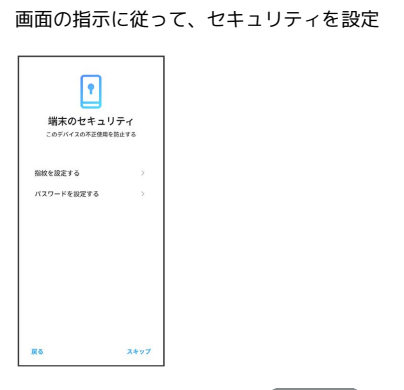

- ・指紋を設定しないときは、 スキップ をタップします。
- ・画面ロックの解除方法は、指紋が認識されないときや、本機を再 起動したときなどに必要となります。お忘れにならないようにご 注意ください。
- ・指紋の登録について詳しくは、「指紋を登録する」を参照してく ださい。

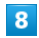

利用するナビゲーションスタイルを選択●

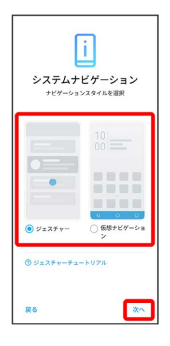

· ジェスチャーチュートリアル をタップすると、ジェスチャー操 作についてチュートリアルで確認できます。

## $\overline{9}$

画面の指示に従って、Google アシスタントを設定

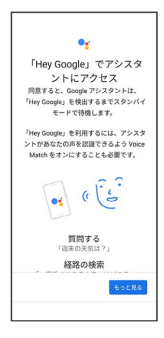

・Voice Matchを利用しないときは スキップ をタップします。

### $10$

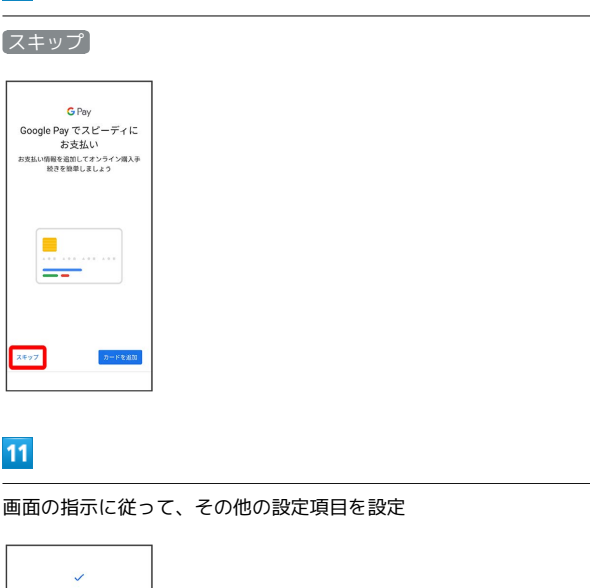

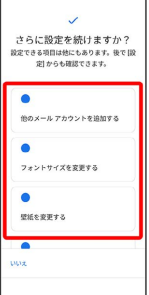

・その他の設定項目を設定しないときは、 いいえ をタップしま

# す。

# $12$

始めよう

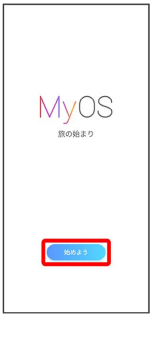

- ※ 設定が完了します。
- ・以降は「ジェスチャーナビゲーション」に設定した場合で説明し ます。